# <span id="page-0-0"></span>**Chapitre 38 : Impression**

### **Boîte de dialogue Imprimer**

### **Comment y accéder**

Choisissez Imprimer dans le menu Fichier.

#### **Ce qu'elle permet**

imprimante. Vous pouvez spécifier, par exemple, quelles pages des parties ou du conducteur vous Index Cette boîte de dialogue fait la liste de plusieurs options d'impression, qui varient selon votre voulez imprimer et combien de copies.

Vous pouvez contrôler si vous ne voulez imprimer que les pages paires ou impaires, et comment imprimer ces pages—en ordre inverse, en rassemblant les copies ou avec les pages côte à côte. Ces options apparaissent lorsque vous imprimez votre partition en choisissant Imprimer ou Imprimer les parties séparées dans le menu Fichier. Vous pouvez également imprimer une série de pages, inclure les repères de montage et les traits de coupe sur chaque page et imprimer une, deux, ou quatre pages de musique sur une seule page imprimée.

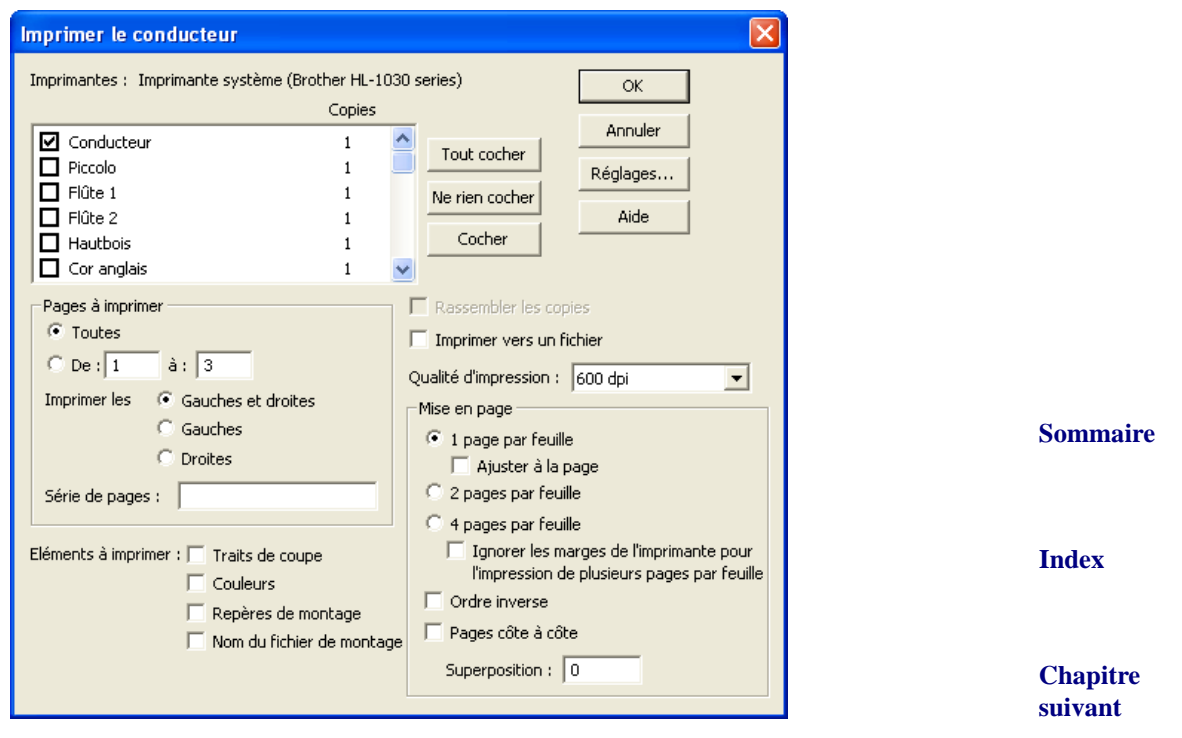

**Chapitre précédent**

**• [Liste Conducteur/Parties].** Cochez la case à gauche du conducteur et/ou des parties que vous voulez imprimer. Cliquez à droite du nom du conducteur ou d'une partie pour spécifier le nombre de copies à imprimer. Voir L'IMPRESSION DES PARTIES SÉPARÉES LIÉES.

#### **Sommaire**

**Chapitre suivant**

- **Tout cocher.** Cliquez sur ce bouton pour cocher tous les éléments de la liste.
- **Tout décocher.** Cliquez sur ce bouton pour décocher tous les éléments de la liste.
- **Cocher.** Cliquez sur ce bouton pour cocher les éléments sélectionnés dans la liste.
- **Série à imprimer : Toutes De : \_\_\_ à : \_\_\_.** Spécifiez la série de pages que vous voulez imprimer. Cliquez sur 'Toutes' pour imprimer votre partition en entier, ou cliquez sur 'De :\_\_\_\_\_\_ à : \_\_\_' pour spécifier une série en particulier. Si vous voulez imprimer une série discontinue de pages, voir la boîte de texte Séries de pages (ci-dessous).
- **Sommaire [Index](#page-0-0) [Chapitre](#page-0-0)  suivant** • **Gauches et droites • Gauches seules • Droites seules.** Sélectionnez Gauches et droites pour imprimer à la fois les pages gauches et droites de la série de pages spécifiée. Sélectionnez Gauches seules ou Droites seules pour n'imprimer que les pages gauches ou droites, respectivement, de la série de pages spécifiée. Par exemple, pour imprimer une partition des deux côtés du papier, imprimez tout d'abord les pages droites, puis imprimer les pages gauches. Vérifiez de bien charger les pages dans le bon ordre !

Astuce : souvenez-vous que Finale numérote ses pages de façon consécutive en Mode page sans tenir compte du numéro de page que vous choisissez d'afficher dans le pied de page : c'est le numéro que Finale affiche en Mode page que vous devez entrer.

- **Séries de pages.** Entrez les pages que vous voulez imprimer, en les séparant avec des virgules. Vous pouvez également spécifier une série de pages en entrant un trait d'union. Par exemple, entrez «2, 5, 7-10, 16» pour imprimer les pages 2, 5, 7, 8, 9, 10 et 16 de votre partition.
- **Imprimer dans un fichier.** Cochez cette option pour envoyer l'impression dans un fichier plutôt qu'une imprimante.
- **Qualité d'impression.** Choisissez le réglage de résolution que vous voulez dans cette liste déroulante.
- **In-1 in-2 in-4.** Nous avons fourni ces options au cas où le pilote de votre imprimante ne les offre pas. Lorsque in-1 est sélectionné, une seule page de musique apparaît sur la page imprimée. Cochez 'Ajuster à la page' pour adapter automatiquement la musique au format de page choisi. Sélectionnez in-2 pour imprimer deux pages de musique l'une à côté de l'autre : Finale modifie automatiquement la taille de la musique pour qu'elle rentre dans la page imprimée. Si vous sélectionnez in-2, vérifiez de bien sélectionner Paysage lorsque vous imprimez, ou les deux pages de musique seront placées dans la partie supérieure de la page imprimée. Sélectionnez in-4 pour imprimer quatre pages de musique sur une page : Finale modifie automatiquement la taille de la musique pour qu'elle rentre dans la page imprimée.
- **Ajuster à la page.** Cochez 'Ajuster à la page' pour redimensionner automatiquement la partition pour l'ajuster à la taille de page choisie.
- **Ignorer les marges lors de l'impression en in-N.** Sélectionnez cette option si vous avez déjà pris en compte la zone non-imprimable de votre imprimante, et que vous préférez conserver ces marges plutôt que de laisser Finale modifier la taille de page. Votre partition pourra être coupée par l'imprimante si vous n'avez pas pris correctement en compte les marges de l'imprimante.

**Chapitre [précédent](#page-0-0)**

**Sommaire**

**[Index](#page-0-0)**

**[Chapitre](#page-0-0)  suivant**

Pages côte-à-côte de la boîte de dialogue Générer le fichier texte PostScript. Pour plus d'informations, voir la boîte de dialogue GÉNÉRER LE FICHIER TEXTE POSTSCRIPT et [METTRE](#page-8-0) DES PAGES CÔTE-À-CÔTE POUR [L'IMPRESSION.](#page-8-0)

**Sommaire** Pour spécifier la quantité de superposition, entrez la quantité dans la boîte de texte Superposition (en utilisant les unités spécifiées dans le sous-menu Unités de mesure du menu Edition).

- tage. Sélectionnez ces options si vous voulez que les repères de montage et les traits de coupe [Index](#page-0-0) des besoins d'impression. Cocher 'Afficher les couleurs' pour imprimer les couleurs présentes chapitre • **Traits de coupe • Afficher les couleurs • Repères de montage • Nom de fichier de mon**apparaissent sur la page imprimée. Les traits de coupe identifient la taille de page finie du document, et les repères de montage aident à aligner les pages ou les planches superposées pour dans la partition. Les repères de montage et les traits de coupe apparaissent sur une page imprimée lorsque la page est plus grande que la taille du document. Lorsque cette option est sélectionnée, Finale centre automatiquement la musique sur la page.
- **Réglages.** Choisissez votre imprimante ou changez vos réglages d'impression dans la boîte de dialogue Imprimer la partition. Cliquez sur le bouton Réglages pour afficher boîte de dialogue Configuration de l'impression.

# <span id="page-2-0"></span>**Boîte de dialogue Format d'impression**

### **Comment y accéder**

Choisissez Format d'impression dans le menu Fichier.

### **Ce qu'elle permet**

Dans cette boîte de dialogue, vous pouvez spécifier la taille de papier sur laquelle vous voulez imprimer, mais souvenez-vous que la taille de page de la partition elle-même est complètement indépendante de la taille de page que vous spécifiez ici (utilisez l'outil Mise en page la taille d'image imprimée réelle : voir **TAILLE DE PAGE**). Pour vérifiez qu'aucune musique n'est coupée lorsque vous imprimez, la taille de page définie par l'outil Mise en page doit être inférieure ou égale à celle spécifiée dans la boîte de dialogue Format d'impression. Enfin, vous pouvez spécifier votre choix d'orientation (Portrait ou Paysage) dans cette boîte de dialogue.

**suivant**

**Chapitre [précédent](#page-0-0)**

#### **Sommaire**

**[Index](#page-0-0)**

**[Chapitre](#page-0-0)  suivant**

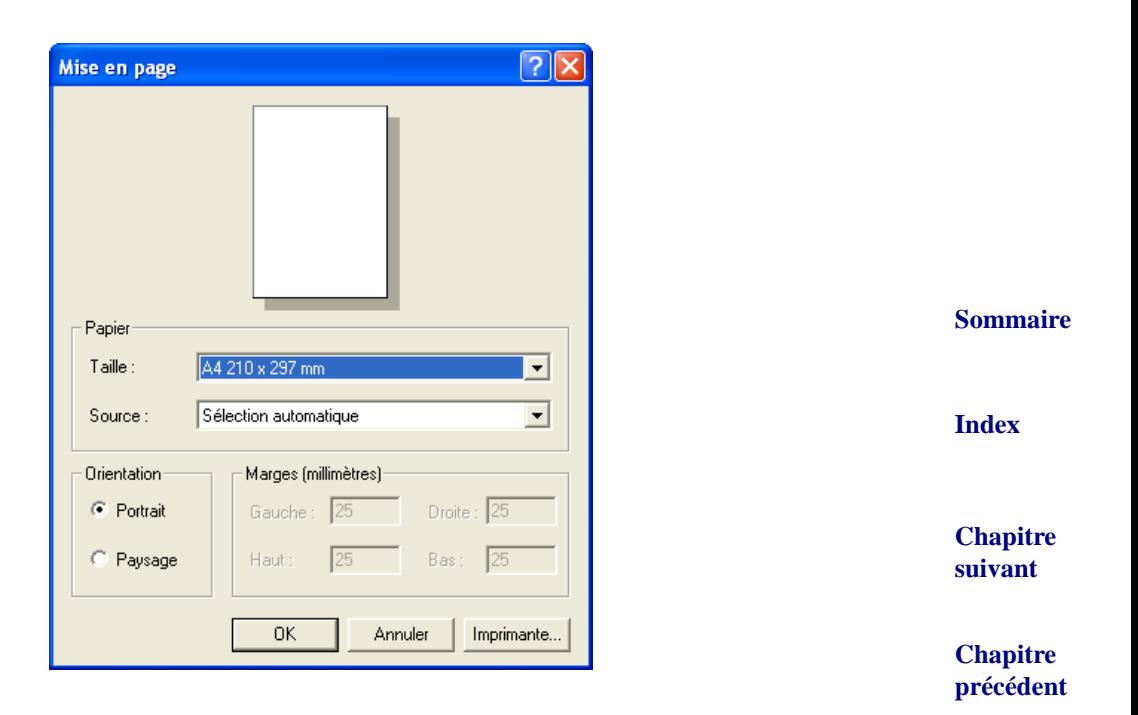

# **Boîtes de dialogue Format de page du conducteur et Format de page des parties séparées**

### **Comment y accéder**

Dans le menu Partition, choisissez Format de page puis Partition ou Partie séparée.

### **Ce qu'elle permet**

Les boîtes de texte de la boîte de dialogue Format de page du conducteur vous permettent de définir divers aspects de la mise en page de votre partition : paramètres pour les marges, taille de page et taille de la musique. Les réglages de la boîte de dialogue Format du conducteur vous permettent de définir séparément les formats de page pour les nouvelles pages gauches et droites de votre partition. Vous pouvez également positionner la marge du haut de la première page et le premier système de portée.

**Sommaire**

**[Index](#page-0-0)**

**[Chapitre](#page-0-0)  suivant**

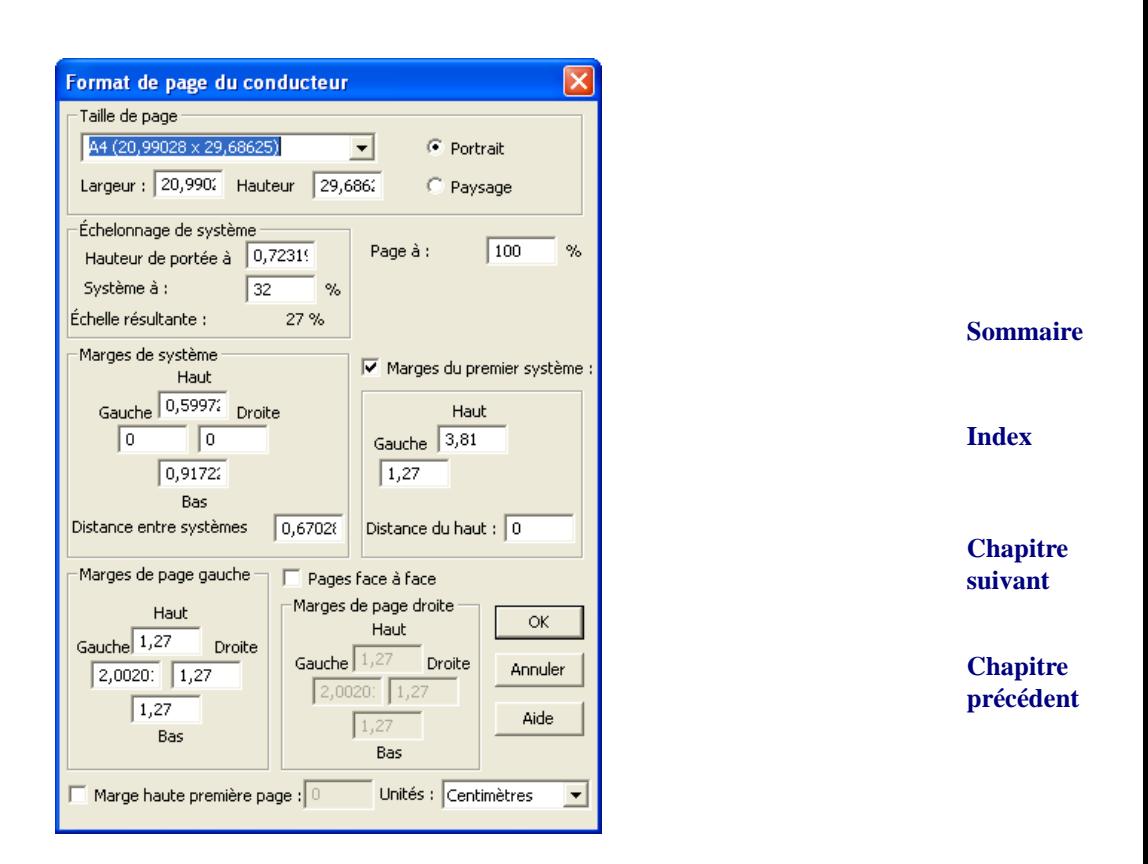

Dès que vous changez l'une des variables de mise en page, Finale applique automatiquement le format modifié aux nouveaux systèmes ou nouvelles pages qu'il crée—pas aux systèmes ou pages déjà créées. Vous pouvez utiliser ceci à votre avantage, car cela vous permet d'utiliser plusieurs schémas de mise en page différents dans un seul document, si vous le souhaitez (voir Pour appliquer une mise en page différente aux pages sélectionnées).

Pour mettre à jour les marges de portée et marges de page des pages qui sont déjà dans la partition, utilisez le sous-menu Appliquer le format du conducteur du menu Mise en page, qui vous permet de mettre à jour toutes les pages de votre morceau, juste les pages gauches ou juste les pages droites. (voir POUR CHANGER LA MISE EN PAGE PAR DÉFAUT (AVEC LA BOÎTE DE DIALOGUE FORMAT DU CONDUCTEUR)).

La boîte de dialogue Format de page des parties séparées fonctionne comme la boîte de dialogue Format de page du conducteur, sauf que les réglages de mise en page s'appliquent dans ce cas aux parties que vous créer, plutôt qu'au conducteur.

**[Index](#page-0-0)** affiche vos choix en se basant sur le fichier pagesizes.txt. Pour plus d'informations, voir Con-Chapitre **suivant** • **Taille de page : Hauteur • Largeur.** Les nombres de ces boîtes spécifient la taille par défaut des nouvelles pages qui seront créées. La taille de page par défaut est de 8,5 pouces sur 11. Vous pouvez également faire votre choix parmi les tailles de page du menu déroulant, qui figurer Pagesizes.txt.

**Chapitre [précédent](#page-0-0)** Remarque : si vous souhaitez spécifier une orientation de page pour le conducteur différente de celle des parties, deux impressions séparées seront nécessaires. Utilisez la [BOÎTE](#page-2-0) DE DIA-[LOGUE FORMAT](#page-2-0) D'IMPRESSION pour spécifier l'orientation du conducteur et des parties avant de lancer les impressions.

**Sommaire**

- **Page à :.** Vous pouvez changer le nombre de cette boîte de texte pour spécifier le pourcentage d'agrandissement ou de réduction que vous voulez appliquer à la musique sur toutes les pages, exprimé en pourcentage de la taille normale.
- (Haut), l'espace supplémentaire entre le bas d'un système et le haut du système suivant (Bas). Sommaire • **Marges de système : Haut • Gauche • Bas • Droite • Distance entre systèmes.** Les marges de système représentent la distance entre le sommet de chaque système et les marges de la page (Gauche et Droite), la distance entre un système et celui qui se trouve au-dessus de lui La distance entre le bas d'un système et le sommet du système suivant est la distance entre systèmes.
- **[Index](#page-0-0) suivant** • **Marges du premier système : Haut • Gauche • Distance du haut.** Utilisez ces contrôles pour laisser de la place pour le titre sur la première page de votre partition. Entrez une valeur dans la boîte de texte Haut pour indiquer à Finale de quelle distance sur la page descendre le premier système, mesurée à partir de la marge haute de la page. La valeur Gauche spécifie la distance par laquelle Finale doit indiquer le premier système de la première page. Entrez une valeur pour la distance avec la marge de la page.
- **Marges de page gauche : Haut Bas Gauche Droite.** Les réglages de ce groupe de boîtes s'appliquent aux pages nouvellement créées lorsque vous avez sélectionné Pages face à face. Toutes les pages paires sont considérées comme des pages gauches (tel que Finale les numérote en Mode page). Lorsque Pages face à face n'est pas sélectionné, ces réglages s'appliquent aux pages nouvellement créées.
- **Pages face à face.** Lorsque cette case est sélectionnée, Finale utilise automatiquement les réglages des groupes de boîtes Marges de page gauche et Marges de page droite pour les nouvelles pages gauches et droites de votre partition. Sélectionnez cette option si vous voulez des formats ou des marges différentes pour vos pages gauches et droites. Pour Finale, toutes les pages paires sont des pages gauches, et toutes les pages impaires sont des pages droites (tel que Finale les numérote en bas de la fenêtre en Mode page). Si Pages face à face n'est pas sélectionné, Finale utilise les réglages Marges de page gauche pour toutes les pages.
- **Marges de page droite : Haut Bas Gauche Droite.** Ces réglages s'appliquent aux pages droites nouvellement créées lorsque Pages face à face est sélectionné. Toutes les pages impaires sont considérées comme des pages droites (tel que Finale les numérote en Mode page). Lorsque Pages face à face n'est pas sélectionné, Finale n'utilise pas ces réglages.
- **Marge haute première page.** Cochez cette case pour utiliser une valeur différente pour la première page que la valeur par défaut des autres pages. Cette valeur définit la position de la marge de page haute de la première page de votre musique. Entrez une valeur pour spécifier où, à partir du haut de la page, Finale doit placer la musique.
- **Unités : EVPUs Pouces Centimètres Points Picas Espaces.** Sélectionnez l'unité de mesure appliquée uniquement aux valeurs de cette boîte de dialogue.

**[Chapitre](#page-0-0)** 

**Chapitre [précédent](#page-0-0)**

**Sommaire**

**[Index](#page-0-0)**

**[Chapitre](#page-0-0)  suivant**

### **Boîte de dialogue Formater les parties séparées**

#### **Comment y accéder**

Choisissez Générer le fichier texte PostScript et cliquez sur Parties dans la zone Compiler.

### **Ce qu'elle permet**

**Sommaire [Index](#page-0-0)** La boîte de dialogue Formater les parties séparées vous permet de contrôler l'impression ou la compilation rapide de parties. Cette méthode fournit un affichage fonctionnel des parties lorsque vous avez besoin d'en générer rapidement.

Lorsque Finale affiche la boîte de dialogue Formatage rapide, il récupère automatiquement les réglages de la boîte de dialogue Format du conducteur.

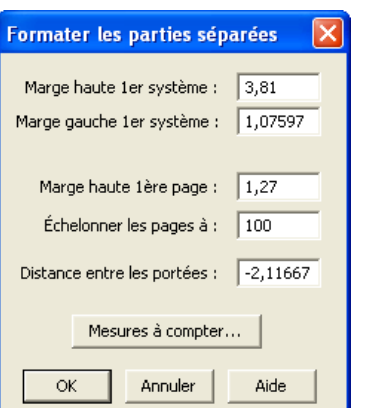

**[Chapitre](#page-0-0)  suivant**

> **Chapitre [précédent](#page-0-0)**

- **Marge haute premier système.** Entrez la position verticale du premier système de portée sur la première page de votre musique. Entrez une valeur pour spécifier où, à partir du haut de la page, Finale doit placer la musique.
- **Marge gauche premier système.** Entrez la quantité avec laquelle indenter le premier système de portée sur la première page de votre musique. Entrez une valeur pour spécifier où, à partir de la marge gauche de page, Finale doit placer la musique.
- **Sommaire** • **Marge haute première page.** Entrez la position de la marge de page haute sur la première page de votre musique. Entrez une valeur pour spécifier où, à partir du haut de la page, Finale doit placer la musique.
- **[Index](#page-0-0)** • **Échelonner les pages à.** Entrez le pourcentage de la taille normale de la musique avec lequel les nouvelles pages doivent apparaître.
- **Distance entre les portées.** Entrez la quantité d'espace que Finale doit permettre entre les systèmes de portée.
- **suivant** • **Mesures à compter**. Cliquez pour afficher la boîte de dialogue Mesures à compter, dans laquelle vous pouvez changer l'apparence des mesures à compter créées dans les parties. Pour plus d'informations, voir la boîte de dialogue MESURES À COMPTER.

**Chapitre [précédent](#page-0-0)**

**[Chapitre](#page-0-0)** 

# <span id="page-7-0"></span>**Imprimer**

### **Imprimer une partition**

L'orientation Portrait est le réglage habituel—la page est plus grande que large, l'orientation Paysage étant une «alternative» : dans ce cas, la page est plus large que grande. La taille Lettre est de 8,5 pouces sur 11, la taille Légal de 8,5 pouces sur 14.

- d'impression apparaît. Cliquez sur Lettre ou Légal pour spécifier la taille de papier. Spécifiez Sommaire • **Choisissez Format d'impression dans le menu Fichier.** La boîte de dialogue Format l'orientation en cliquant sur Portrait ou Paysage.
- **Vérifiez que votre mise en page correspond à la taille de papier et à l'orientation que vous venez de spécifier.** Voir TAILLE DE PAGE pour des instructions.
- **Cliquez sur OK (ou appuyez sur Entrée).** Si vous êtes en Mode page, allez à la page 1.
- **Choisissez Mise à jour des pages dans le menu Édition.** En choisissant Mise à jour des pages, vous reformatez la musique pour que toutes les mesures aient une taille optimisée.
- **Chapitre [précédent](#page-0-0)** • **Choisissez Imprimer dans le menu Fichier.** La boîte de dialogue Imprimer la partition apparaît, vous permettant de spécifier la série de pages à imprimer. Si vous ne voulez imprimer que la première page, entrez 1 dans les boîtes De et À.
- **Cliquez sur OK (ou appuyez sur Entrée).** L'imprimante devrait commencer à imprimer dans quelques instants.
- **Pour annuler l'impression, appuyez sur Échap ou cliquez sur Annuler.** Comme l'ordinateur envoie des données à l'imprimante plus vite que celle-ci ne peut les traiter, il y aura une pause momentanée avant que l'ordinateur et l'imprimante n'arrêtent d'imprimer.

### **Imprimer de grandes partitions en mettant côte à côte des pages plus petites** Voir METTRE DES PAGES CÔTE-À-CÔTE POUR [L'IMPRESSION.](#page-8-0)

### **Pour imprimer les parties séparées**

Voir L'IMPRESSION DES PARTIES SÉPARÉES LIÉES.

**Sommaire**

**[Index](#page-0-0)**

**[Chapitre](#page-0-0)  suivant**

**Chapitre [précédent](#page-0-0)**

**[Index](#page-0-0)**

**[Chapitre](#page-0-0)  suivant**

### **Orientation Paysage et Portrait**

Dans des circonstances normales, Finale imprime vos pages en orientation portrait—avec la page plus grande que large. Pour certaines partitions, cependant, vous pouvez souhaiter tourner la page, en orientation Paysage. Pour des instructions sur l'impression en orientation Paysage, voir [IMPRIMER.](#page-7-0)

**Sommaire** Si vous souhaitez spécifier une orientation de page pour le conducteur différente de celle des par-ties, deux impressions séparées seront nécessaires. Utilisez la BOÎTE DE [DIALOGUE FORMAT](#page-2-0) [D'IMPRESSION](#page-2-0) pour spécifier l'orientation du conducteur et des parties avant de lancer les impressions.

**[Index](#page-0-0)**

# **Papier de taille Légal**

Lorsque vous disposez votre partition pour un papier de taille Légal (8,5 pouces sur 14), vous devez faire deux réglages. Tout d'abord, choisissez Légal dans la boîte de dialogue Format d'impression (voir [IMPRIMER](#page-7-0)). Ensuite, vérifiez que vous avez créé une partition Finale avec les dimensions appropriées (voir MISE EN PAGE et TAILLE DE PAGE).

### <span id="page-8-0"></span>**Mettre des pages côte-à-côte pour l'impression**

Si vous voulez imprimer une partition de grande taille (11 pouces sur 17, par exemple) et que vous n'avez pas d'imprimante capable d'imprimer sur du papier 11 pouces sur 17, vous êtes face à un dilemme. Vous pourriez imprimer votre partition sur des pages de taille Lettre ou Légal en utilisant votre imprimante puis en photocopiant ces pages—en utilisant une machine permettant l'agrandissement—sur du papier 11 pouces sur 17 : l'inconvénient est que vous réduisez la clarté de la version imprimée en l'agrandissant.

Ou vous pouvez utiliser la fonction de tuilage de pages de Finale. Finale peut automatiquement tuiler les pages—en d'autres termes, imprimer plusieurs pages de taille standard en plaçant une partie de la page complète de partition sur chacune, afin que vous puissiez par la suite les assembler (et, si vous le souhaitez, photocopier le résultat sur de grandes pages).

### **Pour mettre des pages côte-à-côte avec la boîte de dialogue Imprimer la partition**

- **Réglez la taille de page de votre partition à la taille convenable. Par exemple 11 x 17 en paysage.** Utilisez la commande Format du conducteur de la boîte de dialogue Options de réglage de la partition du menu Partition ou l'outil Mise en page (voir MISE EN PAGE ou TAILLE DE PAGE).
- **Choisissez Mise à jour des pages dans le menu Édition.**

**[Chapitre](#page-0-0)  suivant**

**Chapitre [précédent](#page-0-0)**

**Sommaire**

**[Chapitre](#page-0-0)  suivant**

- **Dans le Menu Fichier, choisissez Mise en page, Choisissez Paysage pour l'orientation, Lettre pour la taille et cliquez sur OK. SélectionnezImprimer dans le menu Fichier. Dans la boîte de dialogue, sélectionnez Pages côte-à-côte puis spécifiez la série de pages que vous allez imprimer.** Certains pilotes d'imprimante vous permettent de spécifier la taille des pages (Lettre ou Légal) ici. D'autres pilotes d'imprimante stockent cette information dans la boîte de dialogue Format d'impression.
- **Entrez la quantité de superposition que vous voulez dans la boîte de texte Superposition.** Cette quantité est spécifiée dans les unités que vous avez sélectionnées dans le sous-menu Unités de mesure du menu Edition.

#### **Pour mettre des pages côte-à-côte (avec Générer le fichier texte PostScript)**

Note : vous devez avoir une Imprimante Postscript pour répéter ces instructions.

• **Réglez la taille de page de votre partition à la taille convenable.** Utilisez la commande Format de page des parties séparées de la boîte de dialogue Options de réglage de la partition du menu Partition ou l'outil Mise en page (voir MISE EN PAGE ou TAILLE DE PAGE). Lorsque vous entrez les dimensions de la page finale assemblée, vous devez soustraire un pouce pour chaque page qui sera à côté d'une autre. Si votre partition est de 11 pouces sur 16, par exemple, elle sera composée de deux pages de taille Lettre assemblées ensemble. Ainsi, réglez la hauteur de page sur 10 pouces (et non 11). Pour la largeur, entrez 15 pouces (souvenez-vous que vous soustrayez un pouce pour chaque page qui sera à côté d'une autre).

En soustrayant un pouce de chaque dimension, vous fournissez une marge de un demi-pouce de superposition sur chaque page, pour que les pages résultantes soient plus faciles à assembler.

- **Choisissez Mise à jour des pages dans le menu Édition.**
- **Choisissez Générer le fichier texte PostScript dans le menu Fichier.** La boîte de dialogue Générer le fichier texte PostScript apparaît.
- **Cliquez sur Pages côte-à-côte et spécifiez la série de pages et la taille des pages (Lettre ou**  Légal) que vous allez imprimer. Cliquez sur Centrez la musique sur la page si vous voulez que l'image imprimée de la page de partition complète soit centrée sur la page physique assemblée : si vous ne spécifiez pas cette option, la musique apparaît au début dans le coin supérieur gauche de chaque page en pleine taille, ce qui vous oblige à découper plus de papier sur les marges droites et bas, si nécessaire.

Si vous sélectionnez également Inclut lespolices dans le fichier, Finale intègre les polices réelles de musique dans le fichier PostScript. Le fichier résultant sera plus gros, mais vous n'aurez pas à vous soucier de savoir si vos polices de musique sont ou non installées dans l'ordinateur qui se chargera à la fin de l'impression.

meilleurs résultats, gardez à portée de main un cutter pour éliminer les marges par défaut d'un Chapitre **suivant** • **Cliquez sur Générer.** Pour imprimer le fichier résultant compilé, vous aurez besoin d'un programme de téléchargement. Pour plus d'informations, voir POSTSCRIPT. Pour obtenir de quart de pouce créées par une imprimante PostScript sur chaque page que vous allez assembler.

**Chapitre [précédent](#page-0-0)**

**Sommaire**

**[Index](#page-0-0)**

**[Index](#page-0-0)**

**Sommaire**

**[Chapitre](#page-0-0)  suivant**

# **Folios**

### **Imprimer en foliotant avec FinaleScript**

- **Régler votre imprimante sur format Paysage.** Pour faire cela, allez dans les réglages de votre imprimante sous Windows.
- **Dans Finale, ouvrez le fichier que vous voulez imprimer, puis dans la menu Plug-ins, choisissez Divers, FinaleScript Palette.** La palette FinaleScript apparaît.
- **Faites défiler vers le bas et double-cliquez "Imprimer les feuillets (foliotage)".**
- **[Index](#page-0-0) • Double-cliquez sur le bouton Éditeur FinaleScript .** L'éditeur FinaleScript apparaît.
- **[Chapitre](#page-0-0)  suivant Suivez les instructions de ce script pour imprimer votre partition.** Par exemple, si vous n'avez pas d'imprimante capable d'imprimer des deux côtés, entrez // avant 'print booklet' (afin que FinaleScript l'ignore) et retirez les caractères // avant 'print booklet recto' et imprimez.
- **Chapitre [précédent](#page-0-0)** • Cliquez sur Enregistrer et fermer puis cliquez sur le bouton  $\|\cdot\|$  pour imprimer le folio.

### **Imprimer en foliotant**

- **Sélectionnez Format d'impression dans le menu Fichier.**
- **Choisissez Paysage comme orientation de page.**
- **Cliquez sur OK.**
- **Vérifiez combien de pages vous avez.** Si le nombre de pages n'est pas divisible par quatre (comme 3, 5, 6, 7, 9 etc.), ajoutez une page vierge à la fin de votre document. Ceci permet des impressions en quinconces. Voir Pour ajouter une page vierge n'importe où dans votre document. Si vous avez 4, 8 ou 12 (etc.) pages de musique, vous n'avez pas besoin d'ajouter une page vierge au début.
- **Sélectionnez Imprimer dans le menu Fichier.**
- **Sélectionnez une impression in-2.**
- **Sommaire** • **Si vous voulez imprimer une fois sur votre imprimante puis aller chez l'imprimeur et copier vos originaux d'une page en recto-verso, entrez les nombres suivants (y compris les virgules) dans le champ Séries de pages puis cliquez sur OK.**

#### **Originaux d'une page à emmener chez l'imprimeur**

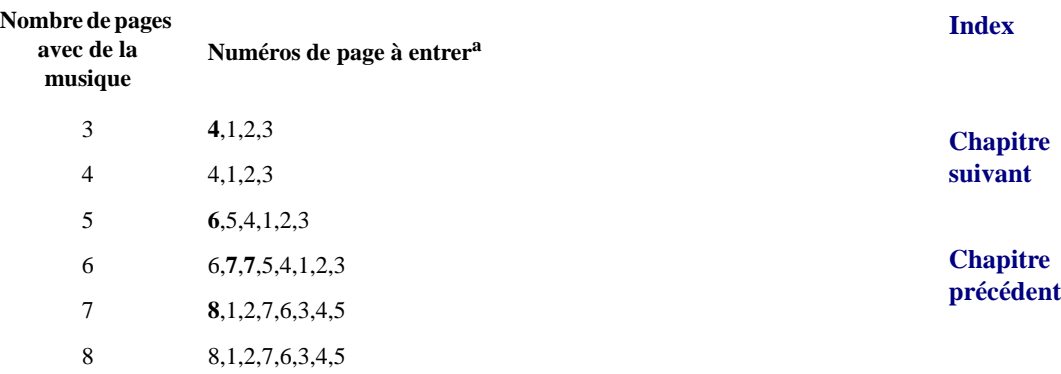

**Sommaire**

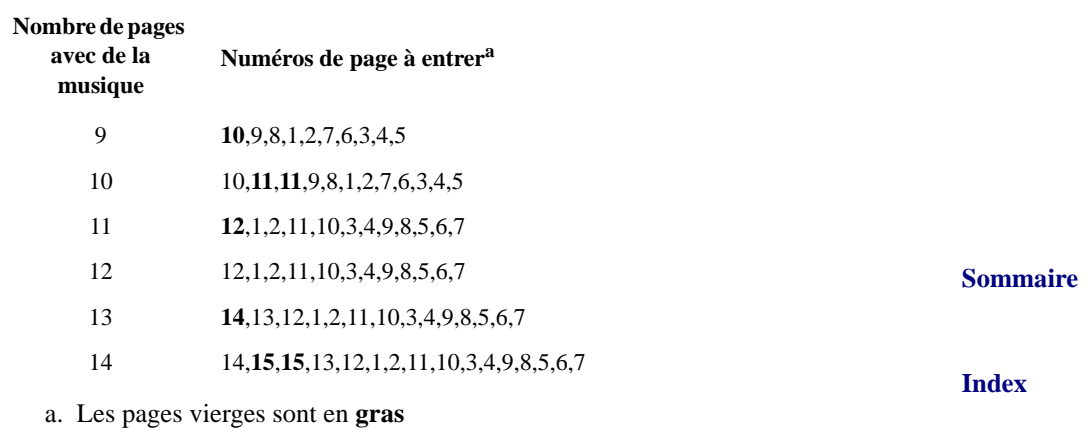

**Originaux d'une page à emmener chez l'imprimeur**

**[Chapitre](#page-0-0)  suivant** • **Si vous voulez imprimer deux fois sur votre imprimante pour avoir la musique des deux côtés du papier,** entrez la première ligne de nombres dans la zone Séries de pages de la boîte de dialogue Imprimer la partition.

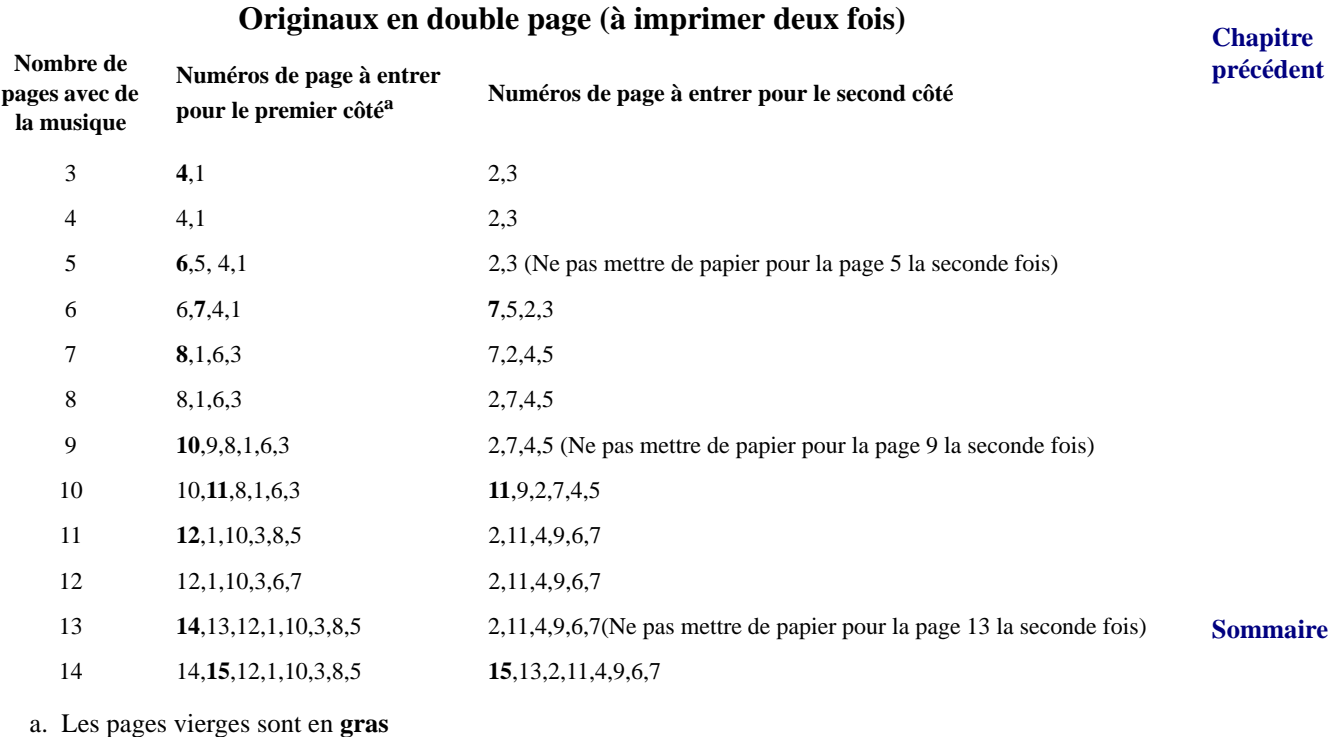

#### • **Cliquez sur OK.**

- **Retournez le papier et replacez-le dans l'imprimante.**
- **[Chapitre](#page-0-0)  suivant** • **Entrez la seconde ligne de nombres dans la zone Séries de pages de la boîte de dialogue Imprimer la partition.**
- **Cliquez sur OK.**

**Chapitre [précédent](#page-0-0)**

**[Index](#page-0-0)**

### **Imprimer en série**

Vous pouvez imprimer de nombreux documents à la fois grâce au plug-in FinaleScript.

- **Déplacez tous les fichiers que vous voulez imprimer dans le même dossier.** FinaleScript est capable de traiter n'importe quel nombre de fichiers dans un dossier. Tous les fichiers du dossier seront imprimés.
- **Ouvre tous les fichiers que vous voulez imprimer.**
- **Sommaire • Dans le menu Plug-ins, choisissez Divers puis Palette FinaleScript.** La palette FinaleScript apparaît.
- **[Index](#page-0-0) [Chapitre](#page-0-0)  suivant • Faites défiler vers le bas et double-cliquez sur "Imprimer en série".** L'Éditeur Finale-Script apparaît. Vous pouvez ici afficher et éditer les commandes. Tout est déjà réglé pour imprimer les fichiers ouverts. Remarquez les commandes supplémentaires listées (More attributes, print pages 1 to 2, etc.). Retirez les caractères // pour utiliser une de ces commandes. Vous pouvez éditer ou ajouter de nouvelles commandes si besoin. Pour une liste complète des commandes FinaleScript, voir COMMANDES FINALESCRIPT.
- **Effectuez tous les changements désirés et cliquez sur Enregistrer et fermer.** Vous retournez à la palette FinaleScript.
- **Cliquez sur le bouton Lecture dans la palette FinaleScript.** FinaleScript imprime chaque fichier. Voir PLUG-IN FINALESCRIPT™ pour plus de détails.

### **Documents Adobe PDF**

Le Portable Document Format (PDF) d'Adobe a été développé par la société Adobe pour fournir un format de fichier universel qui préserve les polices, le formatage et les graphiques d'un document source, sans que la plate-forme ou l'application utilisée pour le créer n'ait d'importance. Les fichiers PDF peuvent être partagés, affichés et imprimés par quiconque possède l'Acrobat Reader d'Adobe (vous l'utilisez maintenant pour lire ce manuel). Pour \*créer\* des PDFs, vous devez acheter Adobe Acrobat Exchange ou au moins Adobe Acrobat Distiller. Pour plus d'informations sur ces produits, veuillez visiter le site Web d'Adobe : [WWW.ADOBE.FR.](http://www.adobe.fr)

### **Pour créer un document PDF à partir d'un fichier Finale**

Il existe plusieurs façons de créer un PDF, mais cette méthode vous donne plus de contrôle sur les résultats. Consultez votre manuel Adobe Acrobat pour avoir plus de détails.

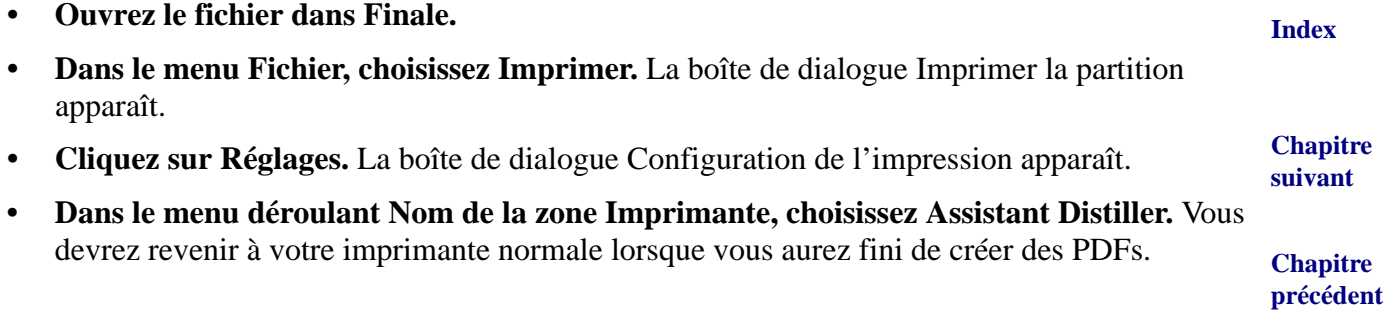

**Sommaire**

#### **Documents Adobe PDF 38-14**

- **Cliquez sur OK.** Finale imprime vers l'Assistant Distiller. Si l'Assistant Distiller travaille en arrière-plan (vous le voyez en bas de votre écran dans la barre de tâche), il va lancer immédiatement Acrobat Distiller. Si l'Assistant Distiller ne travaille pas en arrière-plan, vous devrez le lancer manuellement. Dès que le Distiller est lancé, il affiche une boîte de dialogue pour spécifier le nom du fichier PDF.
- **Donnez un nom au fichier (placez-le sur le Bureau, si cela vous convient mieux) et cliquez sur Enregistrer.** Acrobat Distiller crée PDF de votre fichier. Selon vos réglages d'Assistant Distiller, il peut éventuellement ouvrir votre fichier PDF nouvellement créé pour l'afficher.

#### **Solutions concernant des problèmes avec des documents PDF**

**[Index](#page-0-0)** Pour une information complète, voir votre documentation Adobe Acrobat Exchange. Les suggestions ci-dessous concernent des problèmes que les utilisateurs de Finale ont couramment rencontrés.

**[Chapitre](#page-0-0)  suivant** Problème : lorsque je lance le Distiller, j'obtiens un message d'erreur «...[nom de la police] ne peut être intégrée en raisons de restrictions de licences».

**Chapitre [précédent](#page-0-0)** Solution : migrez vers la dernière version d'Acrobat Distiller. Adobe envoie gratuitement Acrobat Distiller 4.05 aux utilisateurs enregistrés de la 4.0. Pour plus d'informations, visitez www.adobe.com ou appelez le 00.1.800.272.3623.

Problème : j'utilise mon imprimante PostScript au lieu du pilote Distiller. J'obtiens maintenant une erreur FinaleDict.

Solution : certains pilotes semblent requérir d'autres réglages pour les mélanges de graphiques et de polices de Finale. Pour corriger le problème, sortez de tous les programmes, dont Finale. Dans le menu Démarrer, choisissez Paramètres, Imprimantes. Cliquez-droit sur l'imprimante et choisissez Propriétés. Cliquez sur l'onglet PostScript. Réglez le PostScript sur Optimiser pour portabilité. Cliquez sur le bouton Appliquer, puis sur OK. Fermez la fenêtre Imprimantes et essayez de nouveau. Si vous recevez encore des erreurs, ou que le pilote de votre imprimante ne possède pas d'onglet PostScript, essayez la suggestion ci-dessous.

Problème : j'utilise mon imprimante PostScript au lieu du pilote Distiller. J'obtiens toujours un erreur FinaleDict, bien que j'ai essayé Optimiser pour portabilité.

Solution : certains pilotes semblent requérir d'autres réglages pour les mélanges de graphiques et de polices de Finale, mais le pilote ne permet pas d'optimiser. Sortez de tous les programmes, dont Finale. Naviguez jusqu'à votre dossier Finale et double-cliquez sur un fichier appelé Finale.ini (il peut aussi s'appeler simplement Finale, et l'icône ressemblera à un bloc-notes). Le fichier s'ouvre dans le Bloc-notes. La première partie de ce fichier se trouve sous l'en-tête [Settings]. Ajoutez une autre ligne à la première partie avec ce texte :

#### OwnPS=0

Puis enregistrez et sortez du Bloc-notes. Essayez de nouveau de créer un PDF.

**Chapitre [précédent](#page-0-0)**

**[Chapitre](#page-0-0)  suivant**

**Sommaire**

**[Index](#page-0-0)**

**Sommaire**